### **STUDENTVUE/PARENTVUE WEB AND MOBILE APP**

All rising 6th grade students must make a music course selection. The ParentVUE/StudentVUE portal will be open for students and parents to make these selections from **January 3, 2023** through **February 22, 2023**.

**The ParentVUE and StudentVUE mobile apps may be used.** The instructions to select are the same on the mobile and web versions.

**→** Students log in using their Student ID and their strong password. Parents must have an active ParentVUE **account.** 

### **OVERVIEW**

Students will use StudentVUE web version or mobile app to select either Band, Strings, Chorus or Music Lab.

- 5th Grade Music teachers may use class time to allow students to make selections.
- **OR** the student may complete the process at home using LCPSGo on their Chromebook
- **OR** the student may complete the process using the StudentVUE mobile app
- **OR** parents may log into [ParentVUE.](https://portal.lcps.org/PXP2_Login_Parent.aspx) If you do not have a ParentVUE username and password, please contact your child's school to obtain a ParentVUE Activation Key letter to activate your account.
- View videos and additional quick reference guides on the Rising  $6<sup>th</sup>$  [Grade Music Selections](https://www.lcps.org/site/default.aspx?PageID=235166) webpage.

### **STEP 1: LOGGING INTO STUDENTVUE**

Students log into their StudentVUE account to make course selections.

- 1. Log into your LCPS Chromebook.
- 2. Log into **LCPSGo**.
- 3. Click the **StudentVUE** (Synergy) icon.

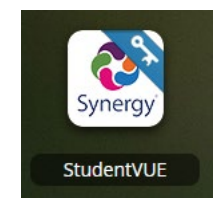

#### **OPTIONS**

Students may use the **StudentVUE** mobile app.

Parents may use their ParentVUE accounts by going [https://portal.lcps.org,](https://portal.lcps.org/) clicking on **I am a parent>>** and entering their **User ID** and **Password** (ParentVUE account must be active). If you have more than one child in LCPS, be sure to click on the name of your rising 6th grader after logging in.

### **STEP 2: MAKING A MUSIC COURSE SELECTION**

1. Click on **Course Request**. The **Course Request** screen appears.

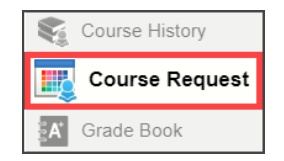

2. Click on **Click here to change course requests**. The **Selected Course Requests** screen appears. Students may add their music selection here. Teacher recommendations and required courses will be entered by schools after the music selection window closes.

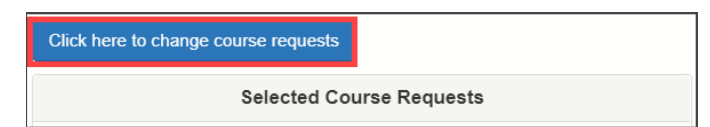

3. Click on the **Add Request** button next to the student's music selection. The request is added to the list at the top and is saved automatically.

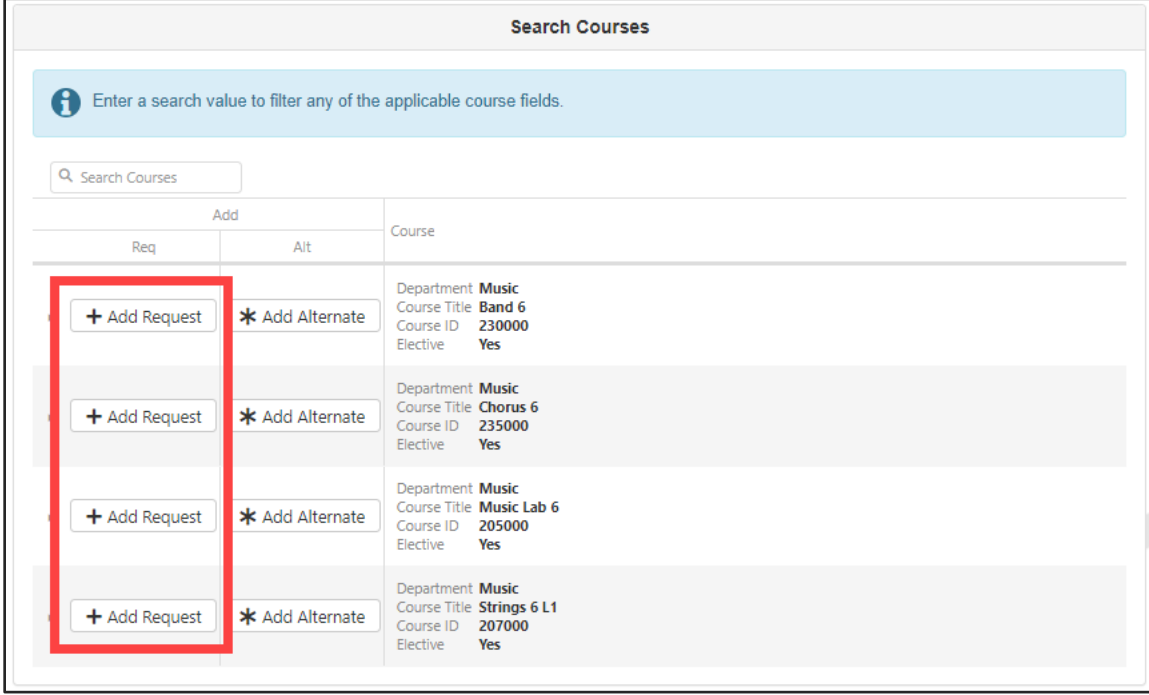

### **STEP 3: REMOVING A MUSIC SELECTION**

Music course requests added by the student may be removed and changed at any time during the request window of **January 3 – February 22, 2022**.

1. Click on the **Remove** button next to a **Course Request** to delete the selection.

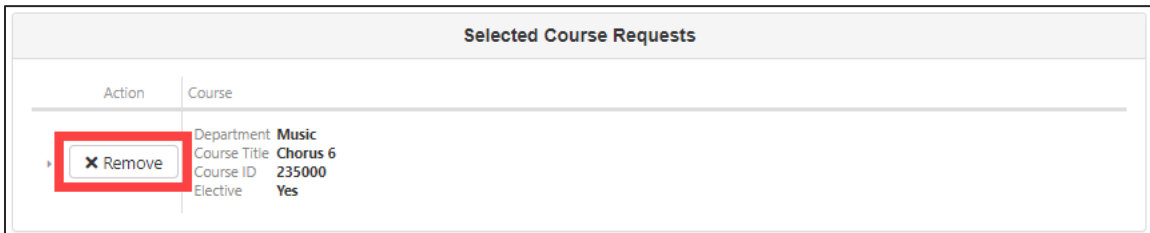

2. Repeat **Step 2: Making a Music Selection** to add a different music course request.

### **STEP 4: COMPLETING THE PROCESS**

1. Once you finish making your music selection, click on the **Click here to return to course request summary** button.

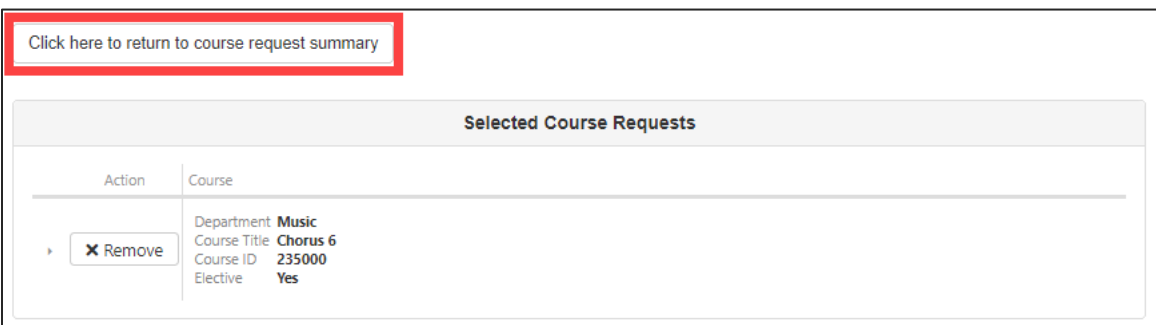

2. **Logout**.

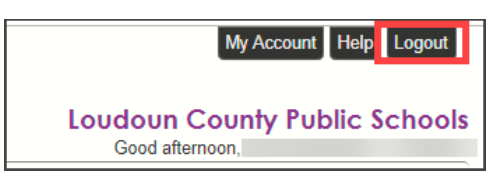

### **PARENTVUE HELP**

The [District ParentVUE](https://www.lcps.org/Page/154534)pages have resources to help you activate your ParentVUE account. [Frequently Asked](https://www.lcps.org/Page/150204)  [Questions](https://www.lcps.org/Page/150204) and downloadable [Quick Reference Guides](https://www.lcps.org/Page/184590) are available to guide you through the process and help navigate the system.

Each school has dedicated staff to help parents with their accounts. Go to your school's website and click on the ParentVUEGlobal icon to find names and phone numbers of staff who can help you.

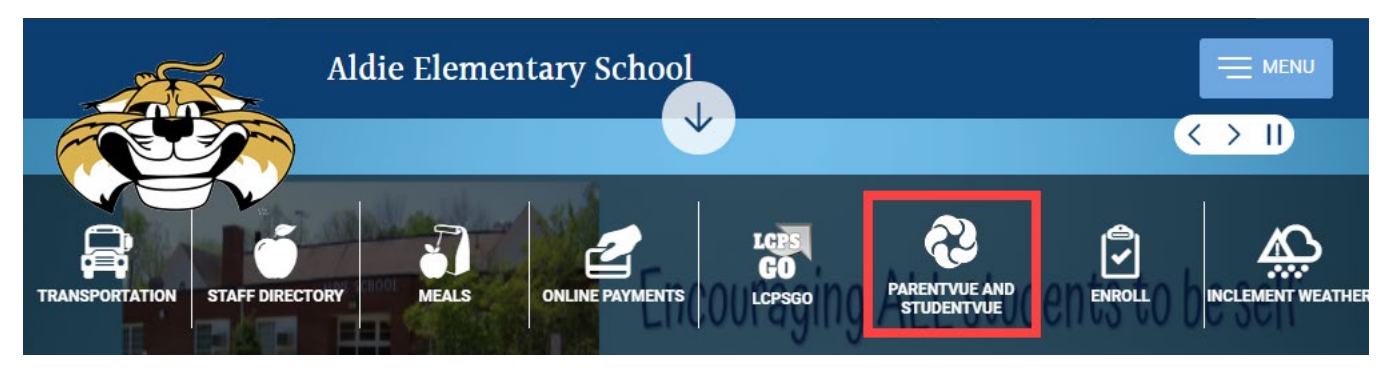